### Table of Contents

| Page 1: Importing Pictures                                |  |
|-----------------------------------------------------------|--|
| Page 2: Creating Slides w/ Titles/Text                    |  |
| Page 3: Using the Storyboard Area – Adding Pictures       |  |
| Using the Timeline View – Editing Titles                  |  |
| Page 4: Adding Video Effects & Transitions                |  |
| Adding Audio                                              |  |
| Page 5: Using the Timeline View – Editing titles & timing |  |
| Importing Music Clips                                     |  |
| Finishing Your Movie                                      |  |

#### Part 1: Importing Pictures

1-1. Find the MOVIE MAKER icon on the desktop and double-click it to open the program.

1-2. Find each of the following areas or items on the MOVIE MAKER screen.

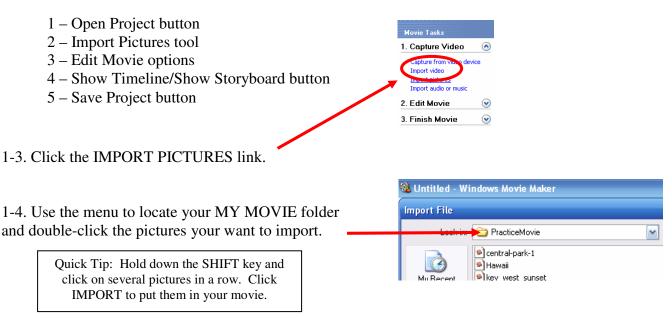

TIME TO SAVE!

Click the disk icon or go to File  $\rightarrow$  Save and find your My Movie folder to save your movie project.

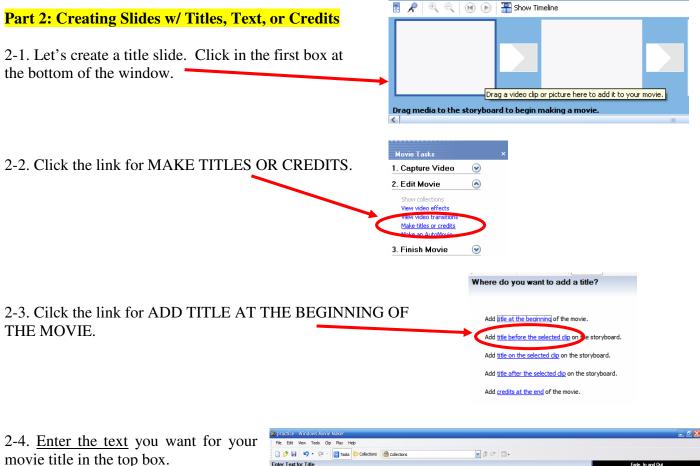

2-5. <u>Enter any other text</u> you want on the first page in the second box.

2-6. Click CHANGE THE TITLE ANIMATION to change how it appears on the slide.

2-7. Click CHANGE THE TEXT FONT AND COLOR to change how the <u>text style</u> and <u>background</u> <u>color</u>.

2-8. Click DONE, ADD TITLE TO MOVIE when you are finished.

Inter Text Work Text Collections
Inter Text Collections

Inter Text Core tile addition tile to the more.

My Dream Vacation

by Tracy Timpel

Dors. add tile to more

Core. add tile to more

Core. add tile to more

Core. add tile to more

Core. add tile to more

Core. add tile to more

Core. add tile to more

Core. add tile to more

Core. add tile to more

Core. add tile to more

Core. add tile to more

Core. add tile to more

Core. add tile to more

Core. add tile to more

Core. add tile to more

Core. add tile to more

Core. add tile to more

Core. add tile to more

Core. add tile to more

Core. add tile to more

Core. add tile to more

Core. add tile to more

Core. add tile to more

Core. add tile to more

Core. add tile to more

Core. add tile to more

Core. add tile to more

Core. add tile to more

Core. add tile to more

Core. add tile to more

Core. add tile t

**Movie Tip:** Choose colors for your text and background so that the text is easy to see.

NOTE: You can also use a picture on the first slide instead of a plain background. See the directions in Part 3 for more information!

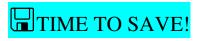

#### Part 3: Using the Storyboard Area

3-1. Drag pictures to the slides on the storyboard area.

3-2. If you want to change the order of the slides, drag a picture to move it to another slide.

3-3. To add text, click on one of the slides and then choose ADD TITLE ON THE SELECTED CLIP.

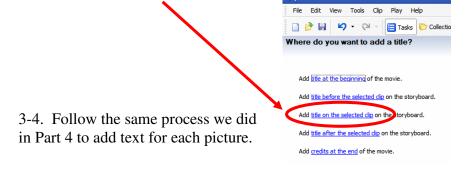

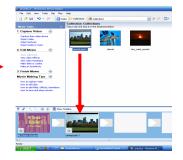

TIP: You must click on one of the pictures to add text. If you add text to the wrong picture, go to the Timeline view. Rightclick on the incorrect text and choose cut.

#### Part 4: Using the Timeline View – Editing titles

4-1. Click the SHOW TIIMELINE button at the bottom of the screen.

4-2. Move the mouse over the items (boxes) in the bottom row , to view the text you added to each slide.

4-3. Move the mouse over one of the white boxes until you see a red arrow. Drag the arrow to increase or decrease the time the text is displayed.

🗄 🔎 🔍 🔍 🛞 🌔 🎬 Show Timeline

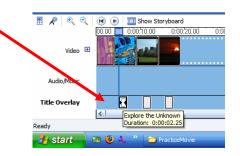

4-4. Move the mouse over a white box until you see a hand. Click on drag on the white box to move your text to the beginning of the picture or the middle.

**NOTE**: If you make a mistake, go to the EDIT menu and choose UNDO.

# TIME TO SAVE!

1 🔎

• e

under 🕀

lav Help

Tasks 😥 Collections

Video Tra

00.00

🔍 🛄 Show Storyboard

Video Transitions

0:00:

0:00:10.00

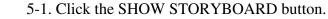

Part 5: Adding Video Transitions & Effects

5-2. Pull down the menu at the top of the screen and choose VIDEO TRANSITIONS.

5-3. Click on one of the transitions you want to use and it to the box between the slides in the Storyboard window.

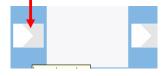

Note: If you don't want a transition, right-click on it and choose DELETE.

5-4. Pull down the menu at the top of the screen and choose VIDEO EFFECTS.

5-5. Click on one of the effects you want to use and drag it to the star box in the Storyboard window.

#### Movie Tips:

- Don't add both types of effects! Choose the one that best fits your picture and/or movie.
- Use only two or three effects. Too many effects will distract from your movie and viewers will focus on them rather than the information you are presenting.

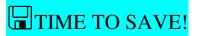

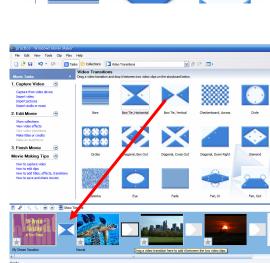

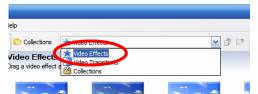

drag

#### Part 6: Using the Timeline View – Editing titles and timing

6-1. Click the button for SHOW TIMELINE.

6-2. To adjust the timing of your pictures, move your mouse over the first – slide until you see a red arrow and then drag it to the time you want. Continue adjusting the timing for the other pictures.

6-3. Drag your titles to their correct locations for each picture/slide.

### Part 7: Importing Music Clips

7-1. Return to the Movie Maker window and choose IMPORT AUDIO OR MUSIC.

| Look in:               | Practice Mo    |                       | <u> </u>             | ) 🕫 🖻 🕻  |        |
|------------------------|----------------|-----------------------|----------------------|----------|--------|
| My Recent<br>Documents | Red Mustang    | ) 30                  |                      |          |        |
| Desktop                |                |                       |                      |          |        |
| by Documents           |                |                       |                      |          |        |
| My Computer            |                |                       |                      |          |        |
|                        | File name:     | Red Mustang 30        |                      | ~        | Import |
| My Network             | Files of type: | Audio and Music Files | (".wav,".aif,".aiff; | afc, s м | Cancel |

7-2. Pull down the menu and find your MY MOVIE folder. Click on the name of the audio clip and then click the Import button.

7-3. Drag the audio clip to the Audio/Music section in the Timeline view.

7-4. Click the PLAY button to view your movie!

## TIME TO SAVE!

### Part 8: Finishing Your Movie

- 8-1. Click the link to SAVE TO MY COMPUTER.
- 8-2. Enter the name of your video and then click BROWSE to find your MY MOVIE folder.
- 8-3. Click NEXT on the next two windows and then wait for the file to be saved.
- 8-4. Click FINISH to complete the process. It may take a long time! Be patient!

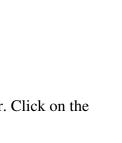

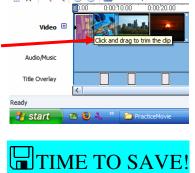

🕅 📌 🔍

Θ

💌 🕞 🛄 Show Storyboard